# **INSTRUCCIONES PARA GENERAR LA CARTA DE PAGO "CAMPAMENTOS VERANO 2018"**

#### **Generar el documento de pago través del enlace <https://www.murcia.es/AMT/> y seleccionando 1º‐"TRÁMITES SIN CERTIFICADO",**

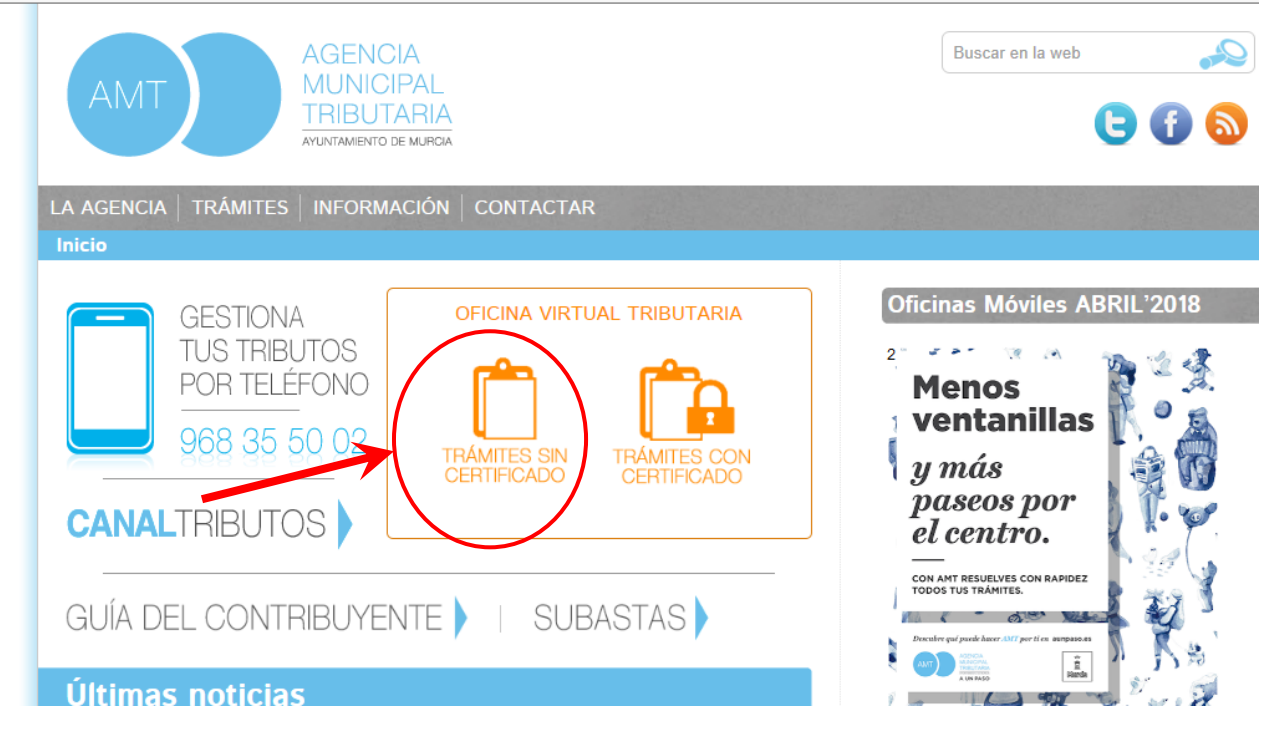

### **2º"AUTOLIQUIDACIONES –TASAS"**

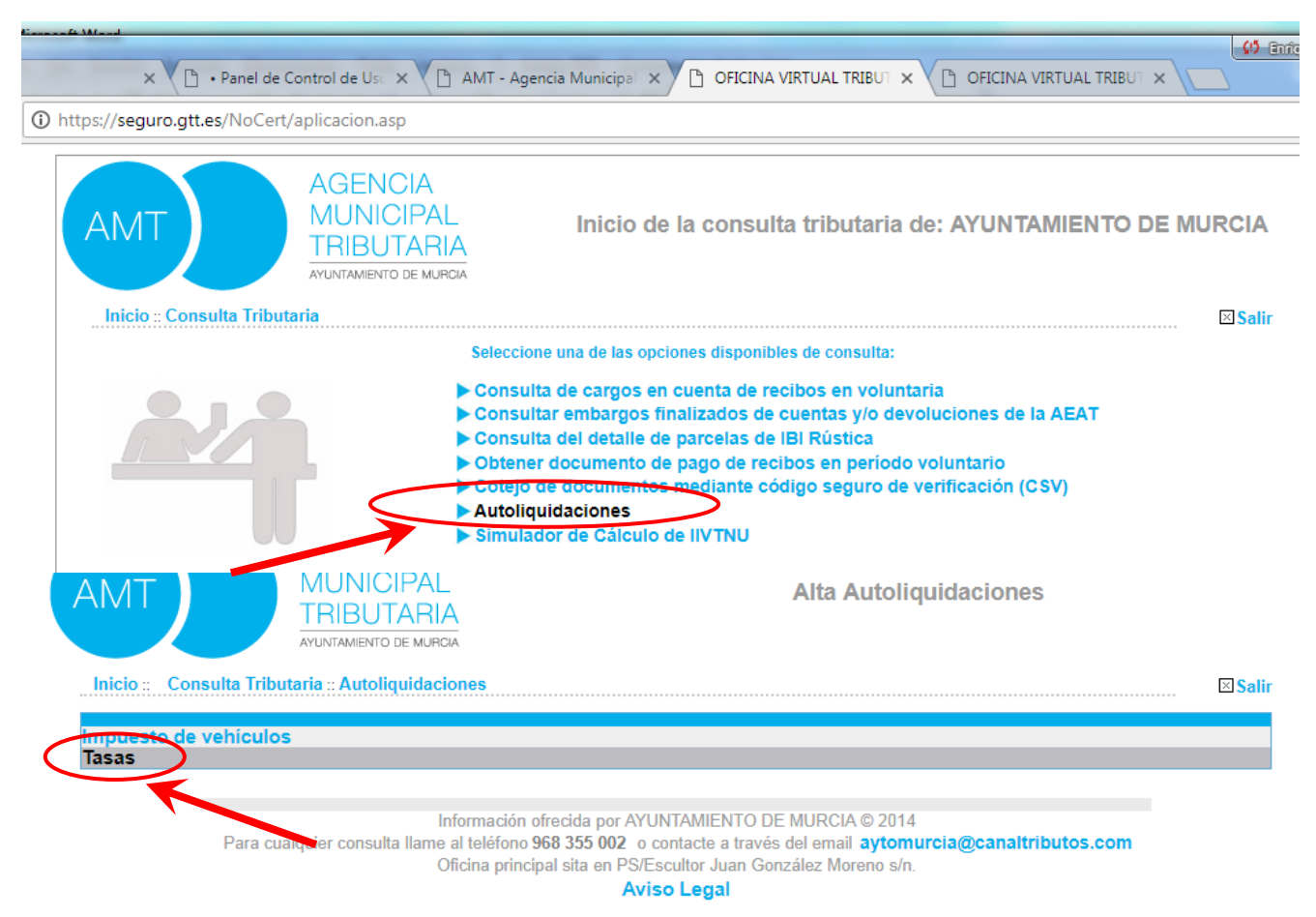

O bien a través de este otro enlace:

**[https://seguro.gtt.es/NoCert/noCert.asp?servicio=AMURCIA&ENTIDAD=302302&redireccion=TA](https://www.google.com/url?q=https://seguro.gtt.es/NoCert/noCert.asp?servicio%3DAMURCIA%26ENTIDAD%3D302302%26redireccion%3DTA&sa=D&source=hangouts&ust=1527338789596000&usg=AFQjCNFASAwOcVfxm9R5JW-yhNvnMijMAQ)**

## **A continuación se completarán el resto de apartados:**

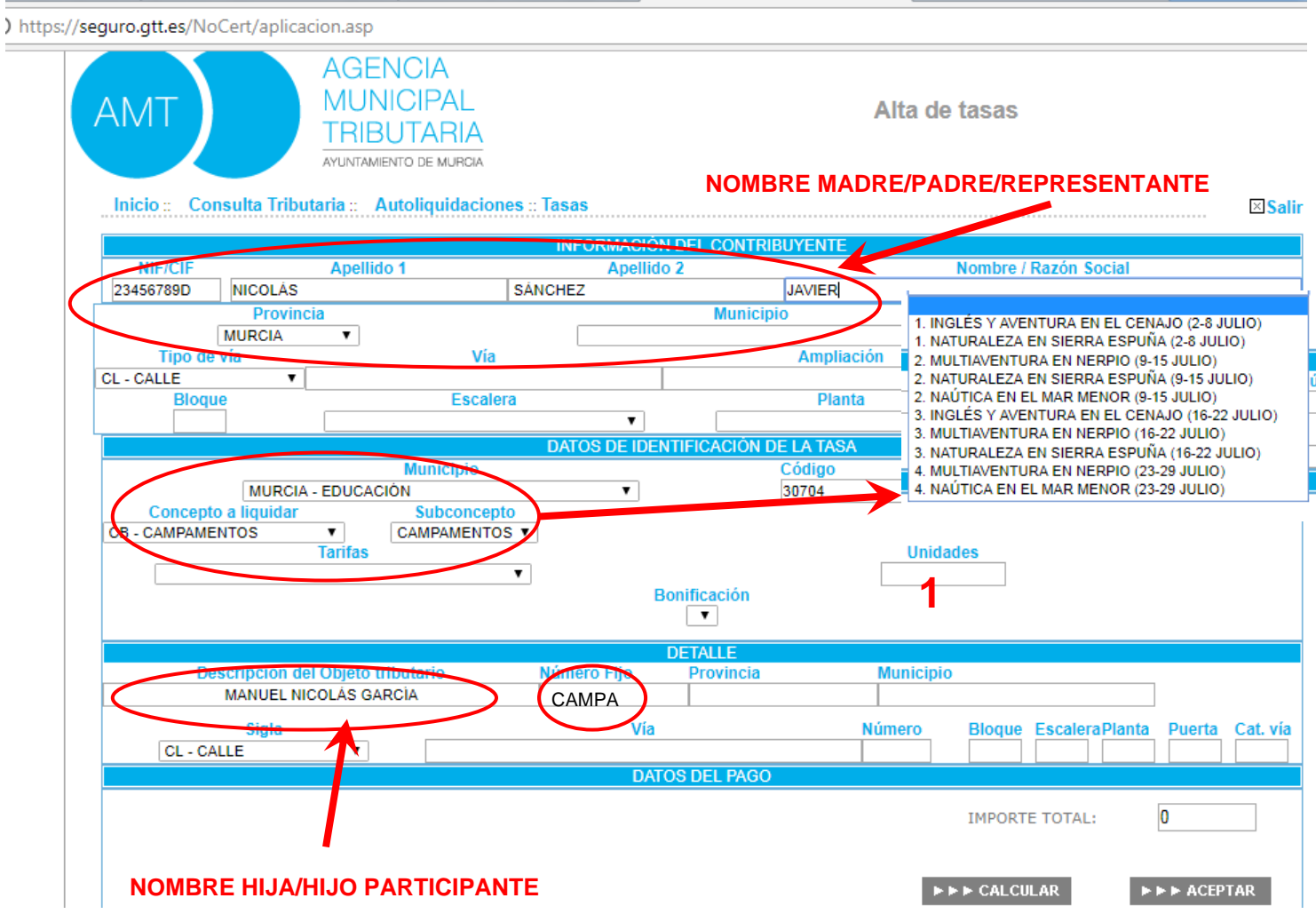

### **RELLENAR LOS SIGUIENTES APARTADOS:**

#### INFORMACIÓN DEL CONTRIBUYENTE:

- Nombre apellidos y domicilio del Padre/madre/representante

### DATOS DE IDENTIFICACIÓN DE LA TASA:

- **Municipio**, seleccionar: **MURCIA-EDUCACIÓN** (código 30704)

- **Concepto a liquidar**, seleccionar: **CB-CAMPAMENTOS**

- **Tarifas**, seleccionar: **CAMPAMENTO Y TURNO** correspondiente

- **Unidades**, seleccionar: **1** (realizar tantas cartas de pago como hijos estén admitidos)

#### DETALLE:

- **Descripción del Objeto Tributario:** Nombre y apellidos HIJO/HIJA participante - **Número Fijo**: campa

- Dejar en blanco el resto de casillas.

Al pulsar **CALCULAR**, saldrá la cantidad correspondiente en IMPORTE TOTAL.

Para finalizar pulsar en **ACEPTAR.**